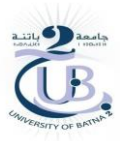

## **République Algérienne Démocratique et Populaire**

Ministère de L'Enseignement Supérieur et de la Recherche Scientifique

# **Université de Batna 2- Mostefa Ben Boulaїd**

Faculté de Technologie

**Département de Génie Mécanique**

**TP 1**

# TP Simulation numérique en biomécanique

2 ème Année Master en Biomécanique

Chargé du module Dr AMADJI Moussa

2020/2021

AMADJI Moussa 1

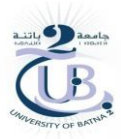

# **SolidWorks**

# **Conception et Analyse statique d'une Poutre**

**Sujets couverts**

- **- Utilisation de l'interface SolidWorks Simulation**
- **- Analyse statique linéaire avec des éléments solides**

#### **-Présentation des résultats FEA dans un format souhaité**

#### *1. Conception*

Ouvrir un nouveau fichier « Pièce », l'enregistrer dans votre répertoire avec le nom : « Poutre »

Sur le plan de face, dessiner un Rectangulaire de Longueur 150 mm, et de Largeur 30 mm;

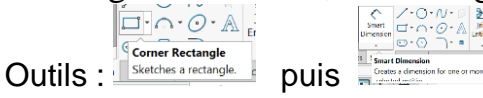

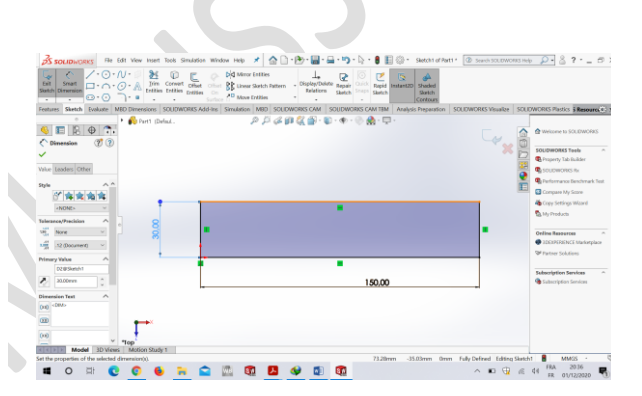

Ajouter de la matière par extrusion sur 25 mm

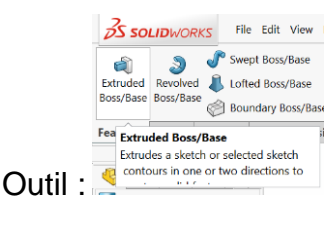

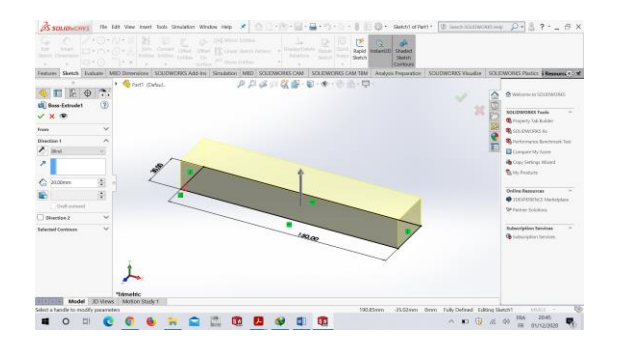

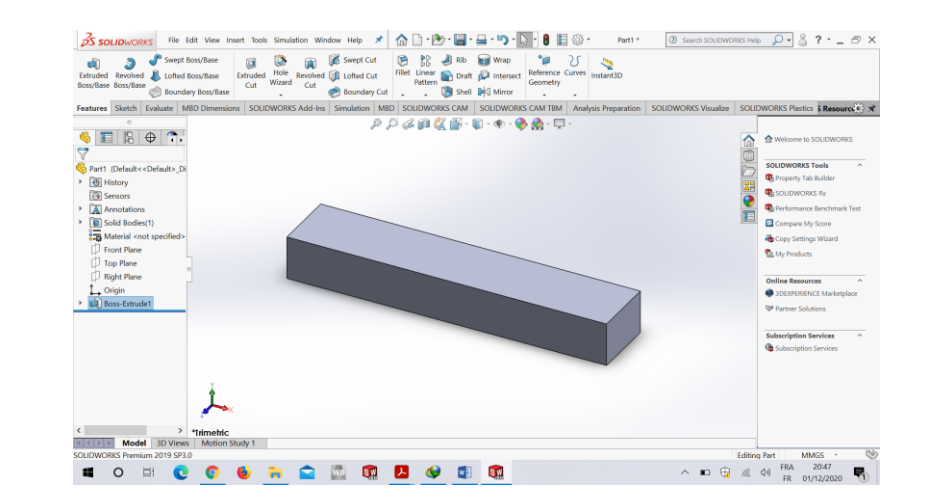

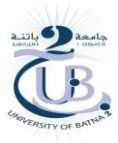

## *2. Analyse statique*

Vérifier si l'application SOLIDWORKS SIMULATION est activée :

menu outils  $\longrightarrow$  compléments.

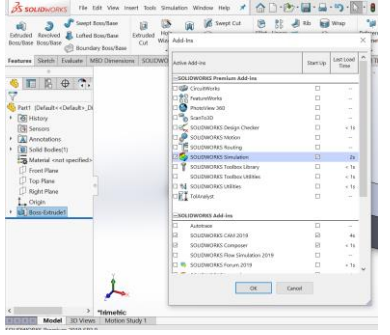

Une fois que la simulation a été ajoutée, elle s'affiche dans le menu principal de SolidWorks et dans Commande Manager.

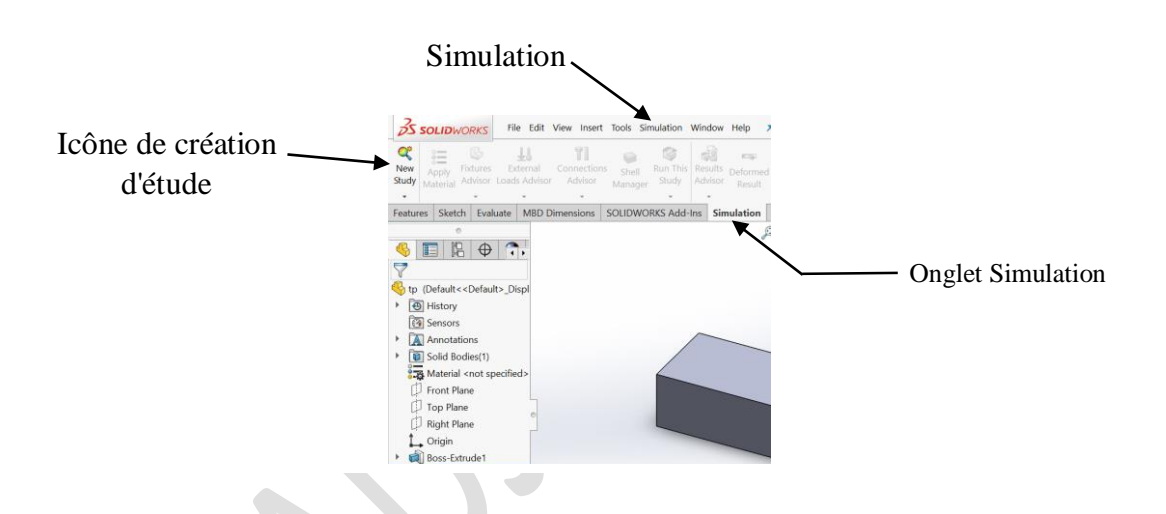

La sélection de l'onglet Simulation dans le Commande Manager affiche le menu Simulation éléments (icônes). Puisqu'aucune étude n'a encore été créée, seule la création de l'étude l'icône est disponible ; tous les autres sont grisés.

La création d'un modèle élément finie MEF commence par la définition d'une étude. Pour définir une nouvelle étude, sélectionnez Nouvelle étude dans l'onglet Simulation de la commande Manager ou le menu principal Simulation .

La fenêtre de définition de l'étude propose des choix pour le type d'étude, ici nous sélectionnons Statique.

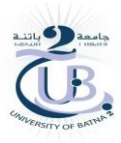

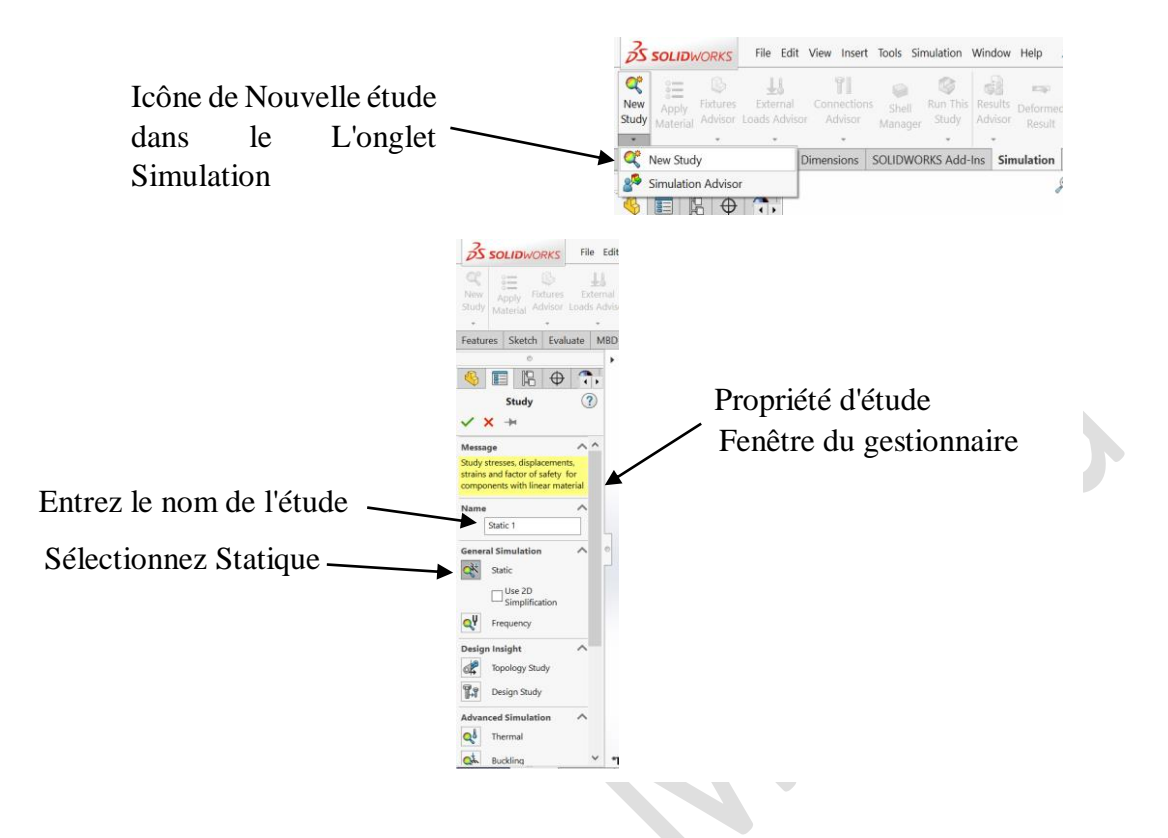

Lorsqu'une étude est définie, Simulation crée une fenêtre d'étude située en dessous l'arbre de création Feature Manager et y place plusieurs dossiers. Ça aussi ajoute un onglet d'étude situé à côté des onglets Modèle et Etude de mouvement.

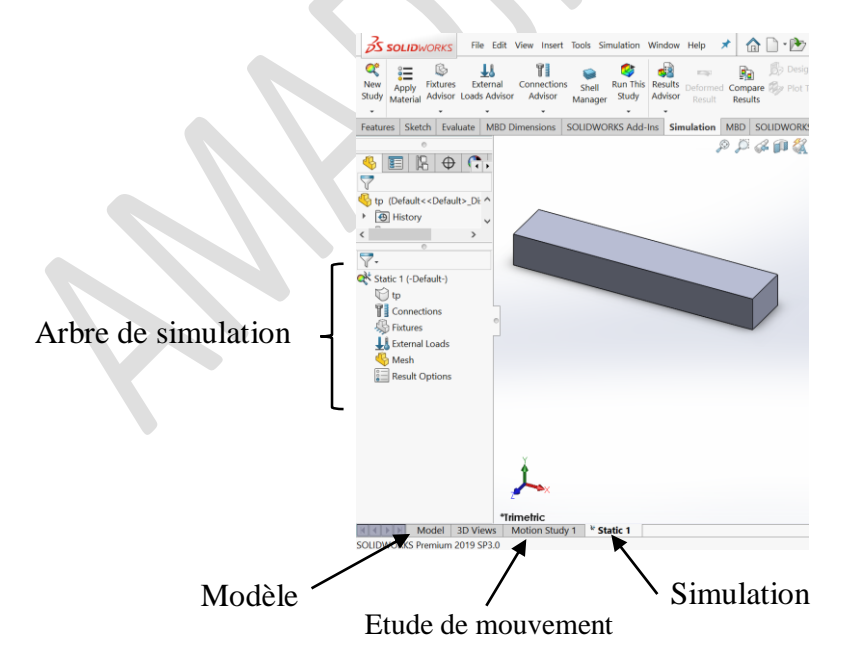

Vous pouvez basculer entre le modèle SolidWorks, l'Etudes de mouvement et l'Etudes de simulation en sélectionnant l'onglet approprié.

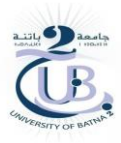

Nous sommes maintenant prêts à définir le modèle d'analyse. Ce processus en général se compose des étapes suivantes :

- Affectation des propriétés des matériaux
- Application de contraintes
- Charger l'application
- -Maillage de modèle
- -Exécution de l'étude

Dans ce cas, la géométrie ne nécessite aucune préparation car elle est déjà très simple, nous pouvons donc commencer par attribuer les propriétés des matériaux.

Notez que si un matériau est défini pour un modèle de pièce SolidWorks, La définition de matériau est automatiquement transférée vers le modèle Simulation.

Pour appliquer du matériau au modèle de simulation, cliquez avec le bouton droit de la souris sur la PLAQUE CREUSE et sélectionnez Appliquer / Modifier le matériau dans le menu contextuel.

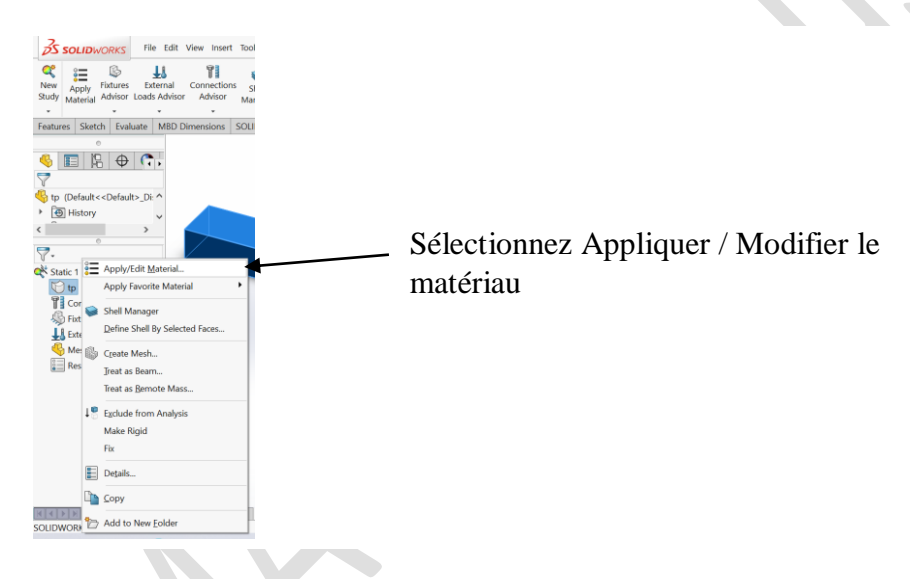

L'ouverture de la fenêtre Matériau illustrée dans la Figure ci-dessous.

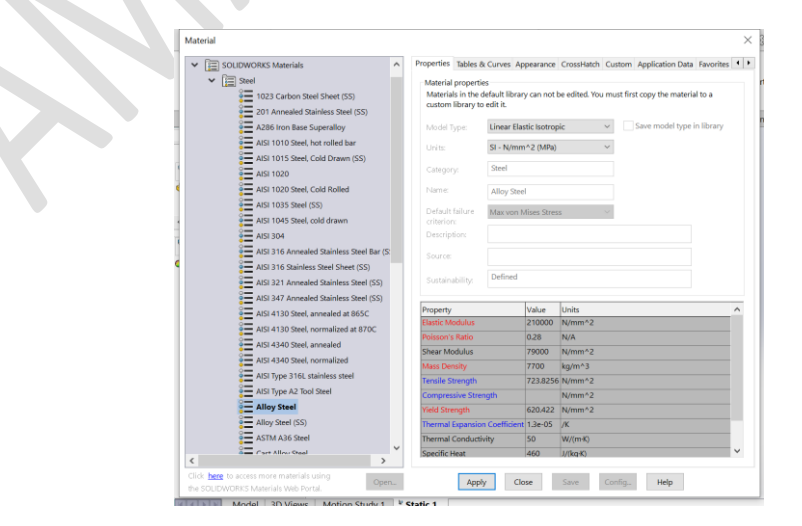

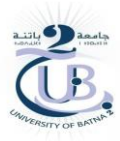

Sélectionnez acier inoxydable (Alloy Steel) à affecter au modèle. Cliquez sur Appliquer, puis sur Fermer.

Dans la fenêtre Matériau, les propriétés sont mises en surbrillance pour indiquer les propriétés obligatoires et facultatives. Une description en rouge (module élastique, Coefficient de Poisson) indique une propriété obligatoire en fonction de l'étude active. Une description bleue (masse volumique, résistance à la traction, Résistance à la compression, limite d'élasticité, coefficient de dilatation thermique) indique propriétés facultatives. Une description noire (conductivité thermique, chaleur spécifique, Rapport d'amortissement du matériau) indique des propriétés non applicables à l'étude en cours.

Dans la fenêtre Matériau, Sélectionnez les unités SI sous l'onglet Propriétés (d'autres unités peuvent également être utilisées). Notez que dans l'étude montre maintenant une coche et le nom de matériau pour indiquer qu'un matériau a été attribué. Si besoin, vous pouvez définir votre propre matériau en sélectionnant un matériau personnalisé.

La définition d'un matériau se compose de deux étapes:

- Sélection du matériau (ou définition du matériau si un matériau personnalisé est utilisé)

- Affectation des matériaux (soit à tous les solides du modèle, aux corps sélectionnés une pièce à plusieurs corps ou à des composants sélectionnés d'un assemblage). Après avoir affecté le matériau, nous passons maintenant à la définition des contraintes. À afficher le menu contextuel qui répertorie les options disponibles pour définir les contraintes, cliquez avec le bouton droit sur le dossier **Fixtures** dans l'étude

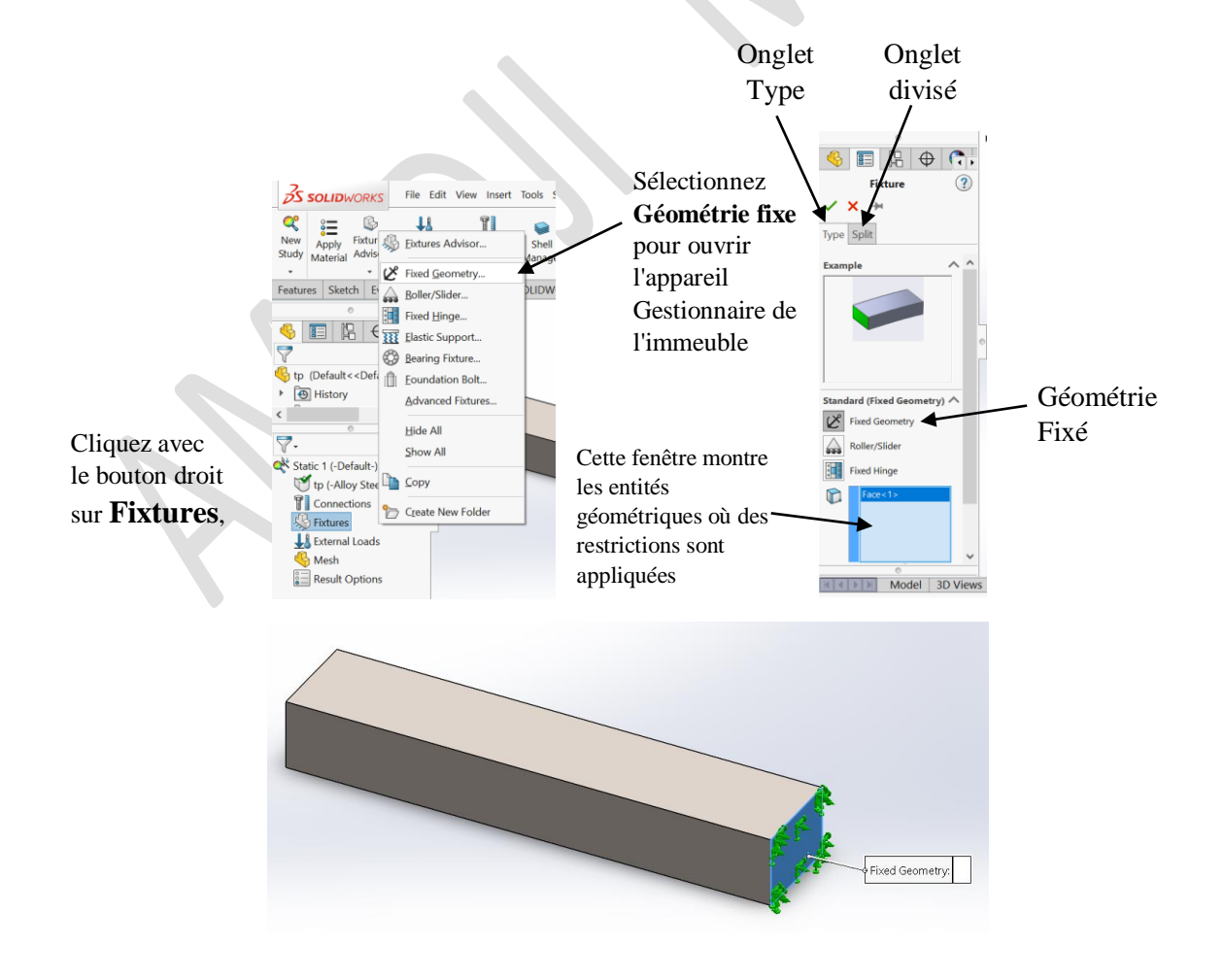

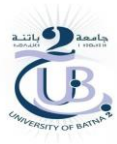

Lorsqu'un modèle est entièrement pris en charge (comme c'est le cas dans notre cas), on dit que le modèle n'a pas de mouvements de corps rigides (le terme «modes de corps rigides» est également utilisé), ce qui signifie qu'il ne peut pas bouger sans subir de déformation.

Notez que la présence de contraintes dans le modèle se manifeste à la fois symboles de retenue (affichés sur la face retenue) et par l'icône créée, Fixture, dans le dossier Fixtures. L'affichage des symboles de fixation peuvent être activés et désactivés soit par:

- Faites un clic droit sur le dossier Fixtures Statures et sélectionnez Masquer tout ou Tout afficher dans le menu contextuel

- Faites un clic droit sur l'icône de Fixé  $\mathcal{C}_{\text{fixed-1}}$  et sélectionnez Masquer ou Afficher dans la fenêtre contextuelle de menu.

Utilisez la même méthode pour contrôler l'affichage des autres symboles de simulation.

Définissez maintenant la charge en cliquant avec le bouton droit sur le dossier Charges externes et en sélectionnant Forcer dans le menu contextuel. Cette action ouvre la fenêtre Force comme indiqué dans la figure ci-dessous.

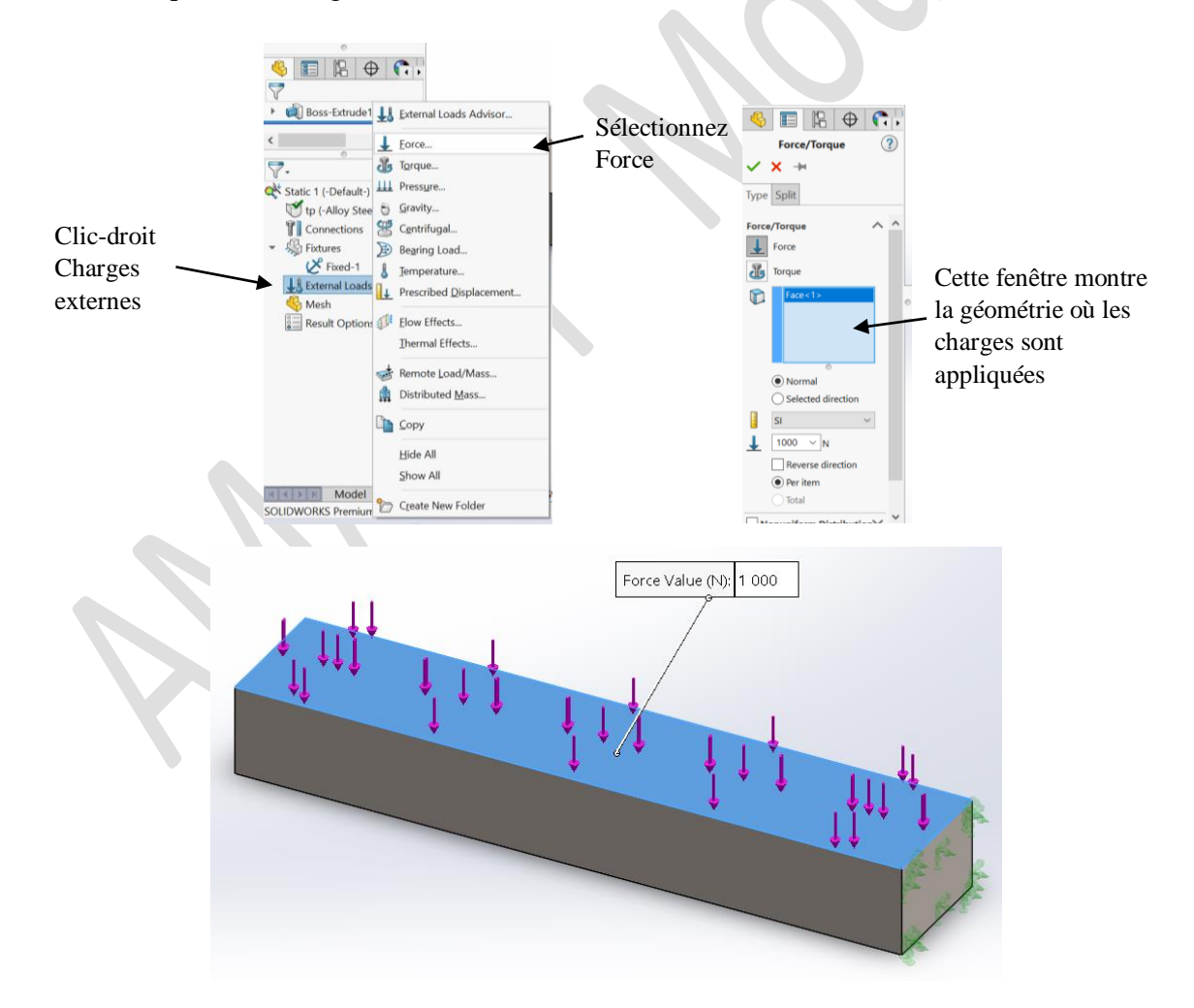

Dans l'onglet Type, sélectionnez Normal afin de charger le modèle avec une Force de flexion de 1000N uniformément répartie sur la face supérieur, comme illustré à la figure ci-dessus.

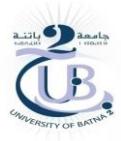

Définissez maintenant le Maillage en cliquant avec le bouton droit sur le dossier Maillage et en sélectionnant Crier un maillage dans le menu contextuel. Cette action ouvre la fenêtre Maillage comme indiqué dans la figure ci-dessous.

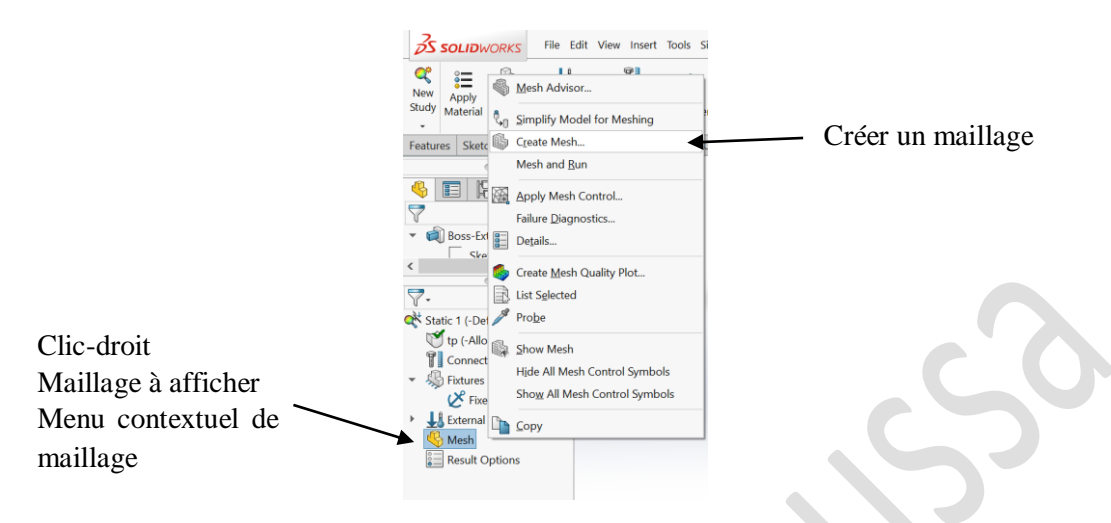

Dans le menu contextuel, sélectionnez Créer un maillage. Cela ouvre la fenêtre Mesh (Figure ci-dessous) qui offre un choix de taille d'élément et de tolérance de taille d'élément.

Cet exercice renforce l'impact du maillage sur les résultats. Par conséquent, nous allons résoudre le même problème en utilisant trois maillages différents: grossier, moyen (par défaut) et petit. La figure ci-dessous montre la sélection respective des paramètres du maillage pour créer les trois maillages.

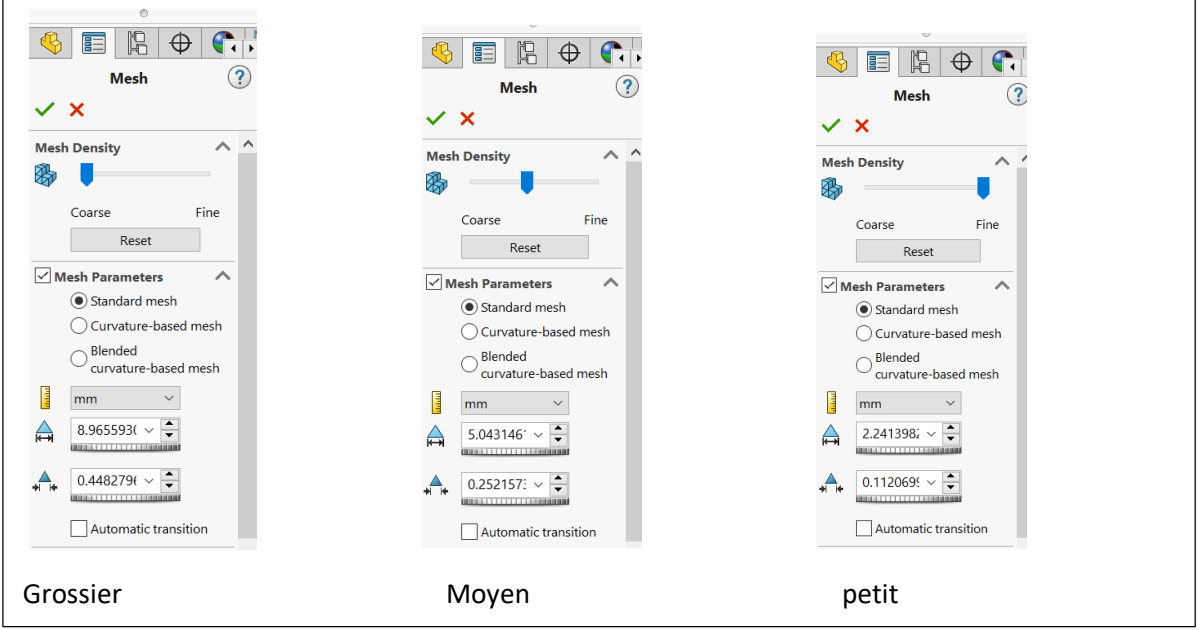

Afficher les paramètres de maillage pour voir la taille d'élément. Dans les trois cas, utilisez Maille standard. Notez les différentes positions des curseurs dans les trois fenêtres. Vérifiez que le maillage standard est utilisé.

La densité moyenne de maillage, illustrée dans la fenêtre du milieu de la figure ci-dessus, et par défaut que SolidWorks Simulation propose pour mailler notre modèle.

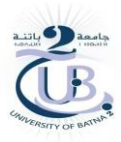

La taille de l'élément est 5,04 mm et la tolérance de la taille de l'élément est 0,25 mm sont établi automatiquement en fonction des caractéristiques géométriques de SolidWorks.

Si la distance entre deux nœuds est inférieure à cette valeur, les nœuds sont fusionnés sauf indication contraire dans les conditions de contact (contact les conditions ne sont pas présentes dans ce modèle).

La densité du maillage a un impact direct sur la précision des résultats. Plus les éléments sont petits, plus l'erreur de discrétisation est faible, mais le temps de maillage et de résolution va augmenter. Dans la majorité des analyses avec SolidWorks Simulation, les paramètres de maillage par défaut produisent des maillages qui fournissent des erreurs de discrétisation, tout en maintenant des temps de résolution raisonnablement courts.

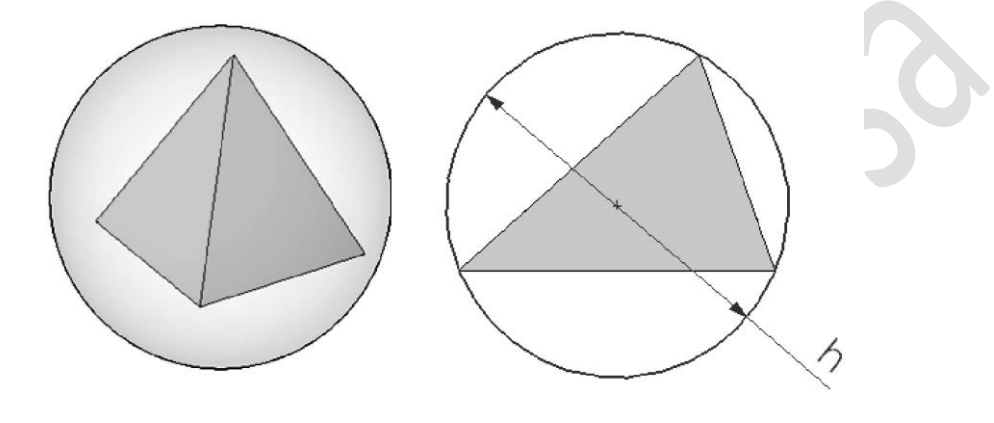

Élément tétraédrique Élément triangulaire

La taille d'élément caractéristique d'un élément tétraédrique est le diamètre h d'une sphère circonscrite (à gauche). Ceci est plus facile à illustrer avec l'analogie 2D d'un cercle circonscrit sur un triangle (à droite).

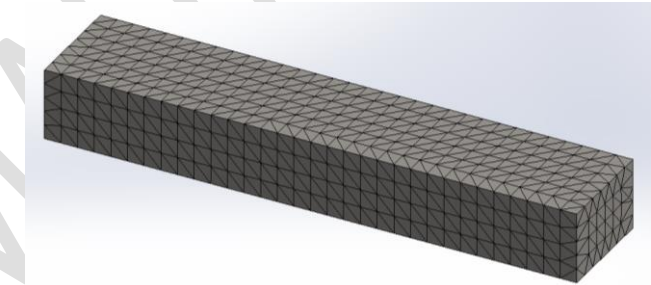

La présence d'un maillage se reflète dans l'apparence du dossier solide dans une Étude de simulation.

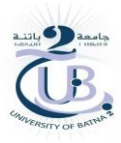

Des hachures croisées sont ajoutées au dossier Solide du ble Alloy Steel) dans une étude de simulation pour montrer que le maillage a été créé.

Pour démarrer la solution, cliquez avec le bouton droit sur le dossier d'étude statique qui affiche un menu contextuel (Figure ci-dessous). Sélectionnez Exécuter pour démarrer la solution.

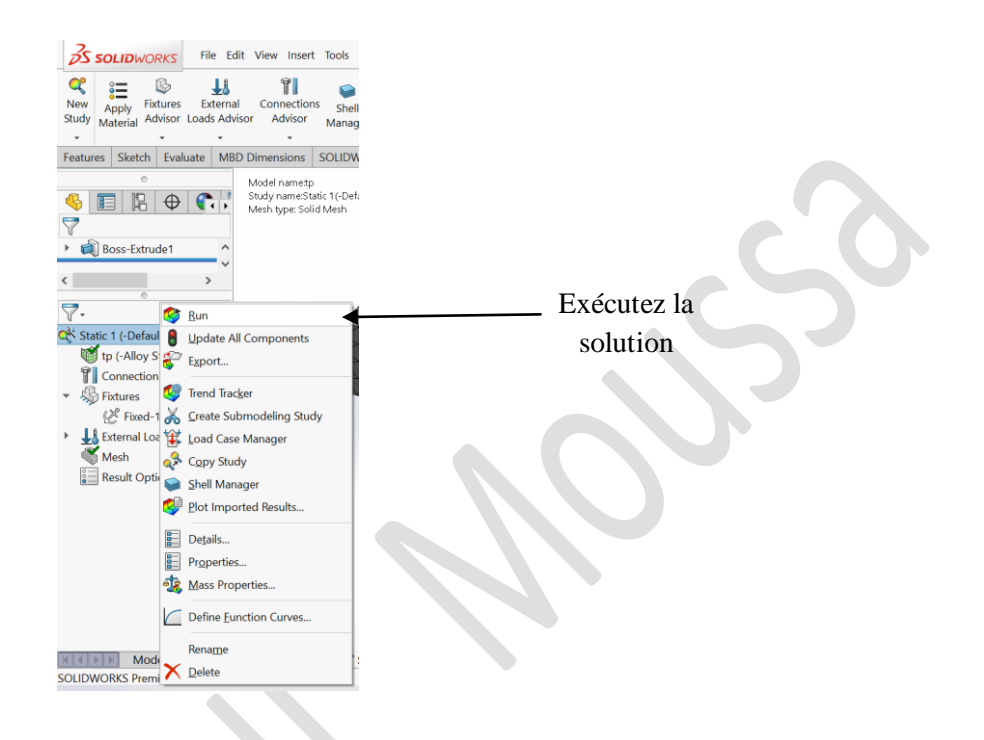

Lorsque la solution aboutit, la simulation crée un dossier résultat contenant les tracés de résultats définis dans les options par défaut de la simulation.

Dans une configuration typique, trois tracés sont créés automatiquement dans l'étude Statique. Assurez-vous que les tracés ci-dessus sont définis dans les options de simulation ; si non, définissez-les:

- Stress1 (contrainte) montrant les contraintes de von Mises

- Displacement 1 (déplacement) montrant les déplacements résultants

- Strain1 (déformation) montrant une déformation équivalente

Une fois la solution terminée, vous pouvez ajouter d'autres tracés au dossier Résultats.

Vous pouvez également créer des sous-dossiers dans le dossier Résultats pour regrouper les tracés.

Un clic droit sur le dossier Résultats active ce menu contextuel à partir duquel des parcelles peuvent être ajoutées (figure ci-dessous).

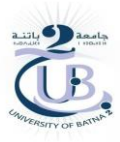

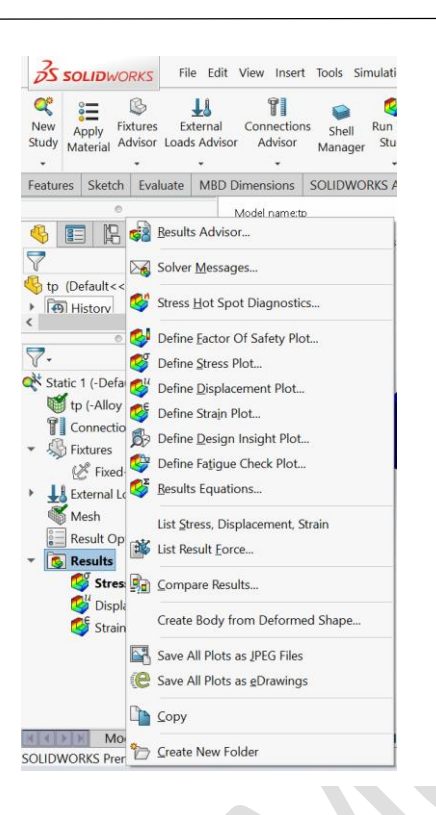

Pour afficher les résultats de stress, double-cliquez sur l'icône Stress1 dans le dossier Résultats

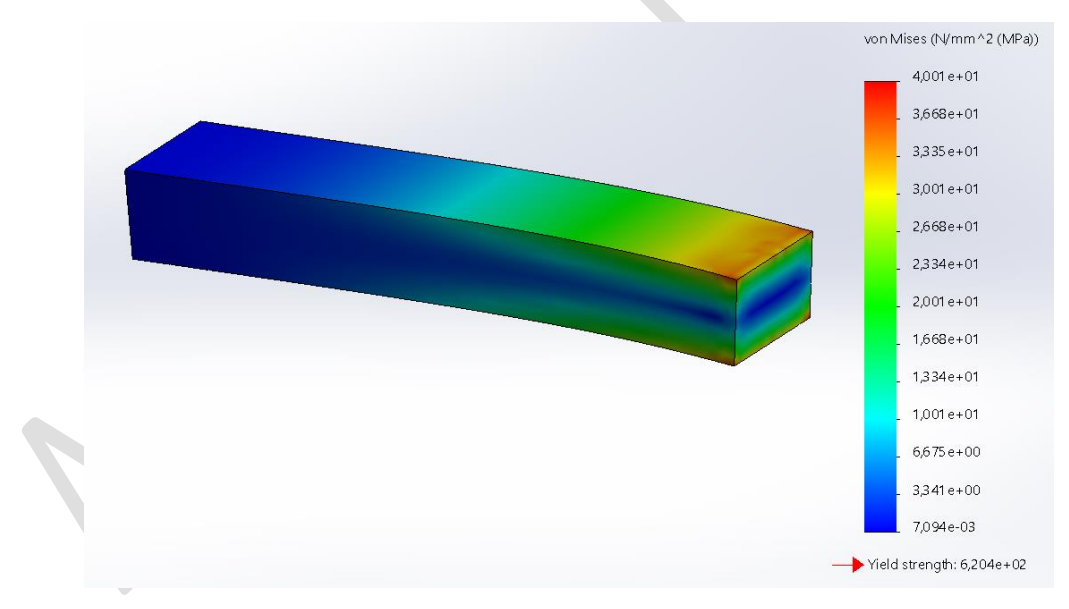

*Exercice 01*

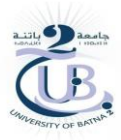

Faites une autre étude statique de traction sur la même poutre avec une force de 2000 N, et en alliage de titane Ti6Al4V

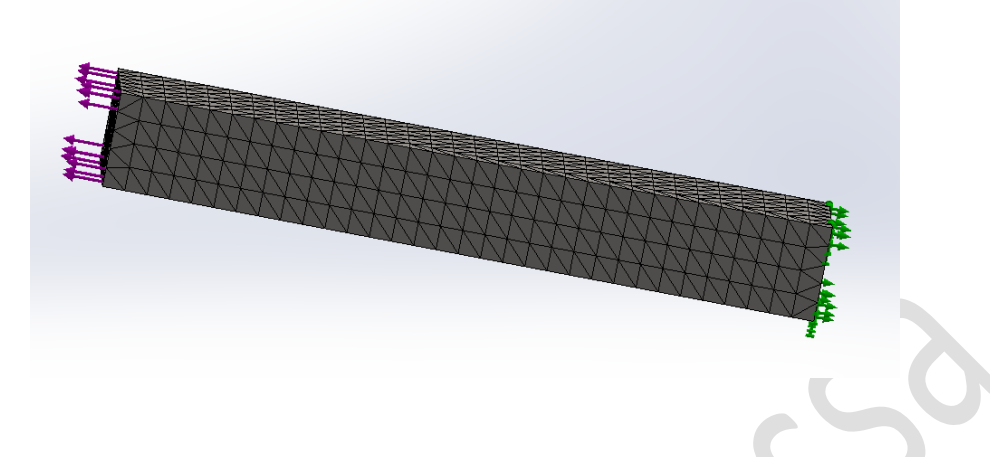

### *Exercice 02*

Faites une conception de la plaque orthopédique illustré ci-dessous et essayez de la simuler

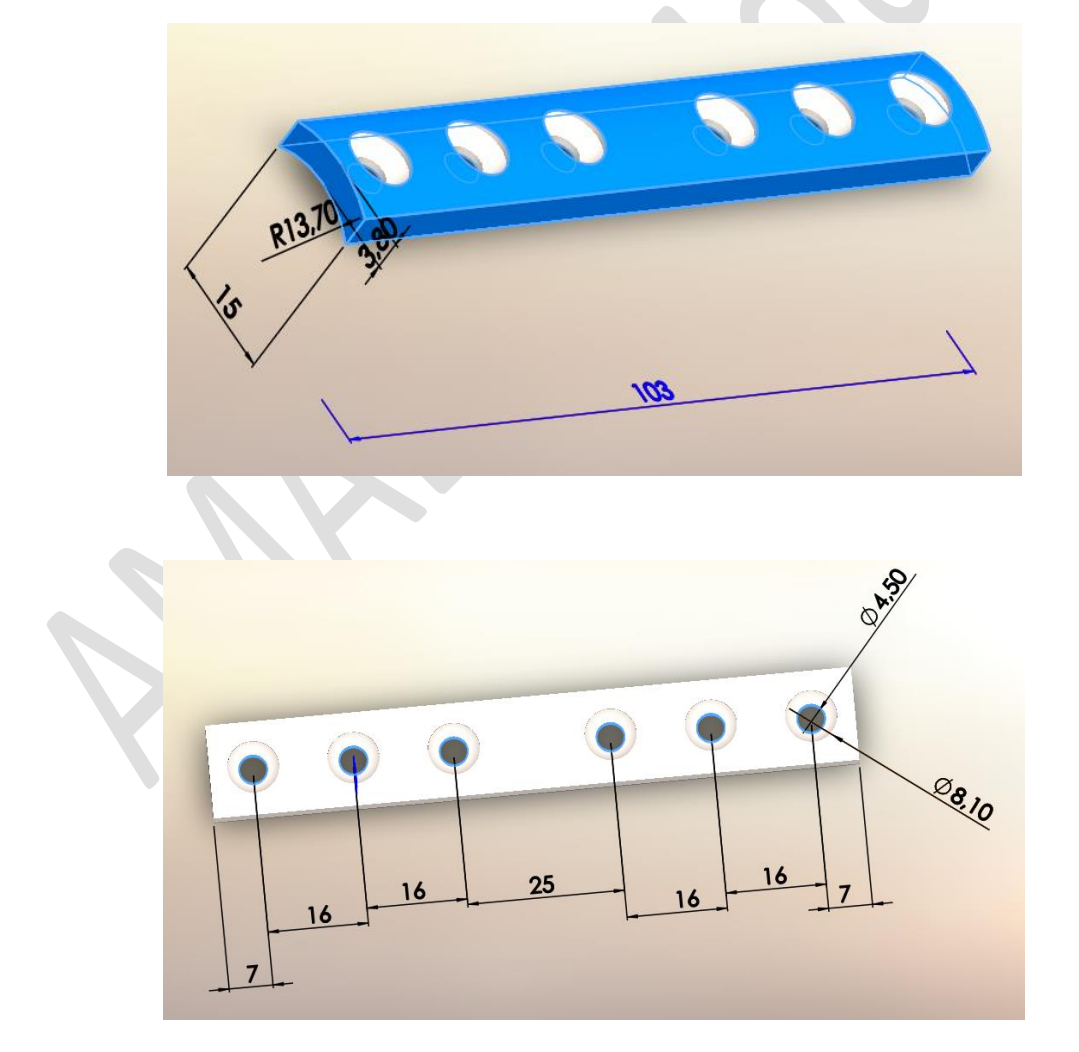